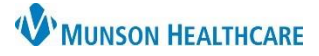

## **Copying Auto Text** for Clinical and Clerical Staff

Cerner PowerChart Ambulatory **EDUCATION**

**Summary:** Auto text created by any staff may be copied and added to their own Auto Text library. **When:** November 9, 2021. **Support:** Ambulatory Informatics at 231-392-0229.

## **Copying Auto Text**

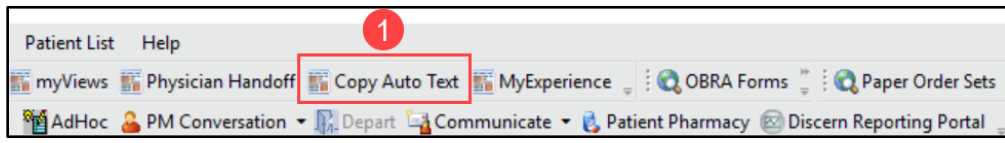

- 1. Click the Copy Auto Text icon in the toolbar.
- 2. On the left side of the view, search for and select the user whose phrases you want to copy. A list of phrases is displayed under the user's name.
- 3. Select the appropriate phrase(s) from the user's library by:
	- Single left clicking to select a single phrase.
	- Holding down the Ctrl key to select multiple phrases.
	- Clicking the Select All check box if you want to copy all the user's phrases.

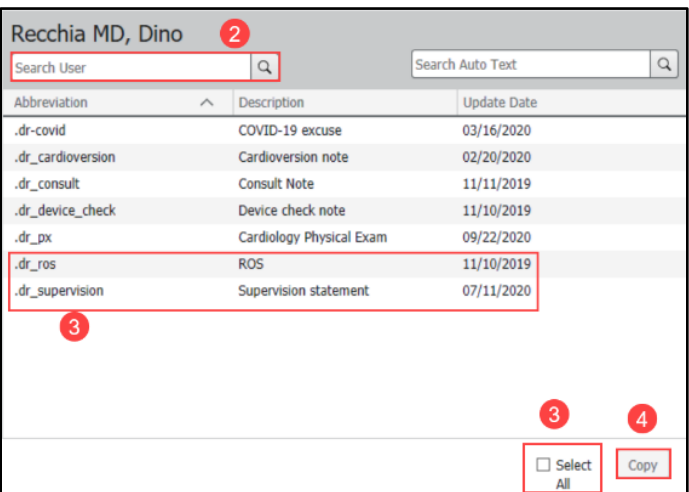

4. Click Copy.

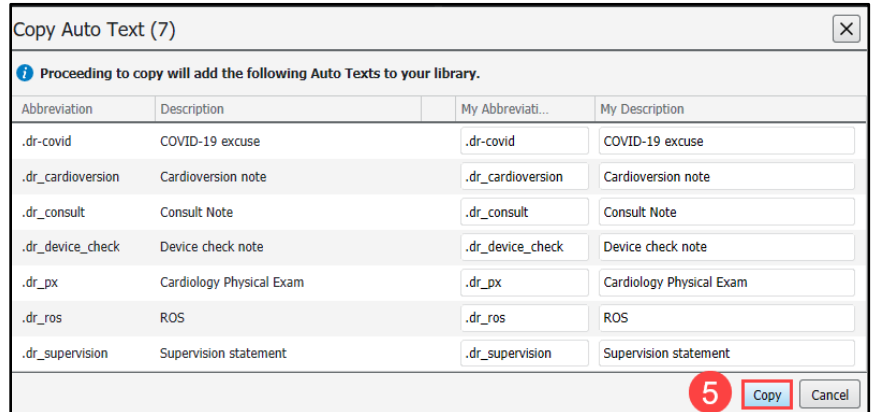

- 5. In the Copy Auto Text dialog box that displays, click Copy.
	- Optionally, update phrase abbreviations or descriptions as needed before you confirm copying.
- 6. Click the Log Out button.
- 7. Log into PowerChart again. The copied phrases are now available for use.

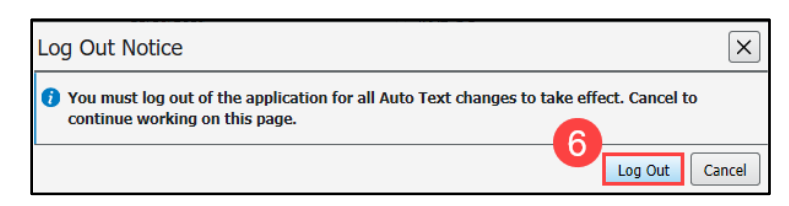